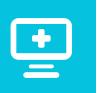

## Get all of your health information in one place

You can connect your records from multiple healthcare organizations using the LCMC Health Patient Portal (MyChart app).

Visit us at **LCMChealth.org/patientportal** to set up your account.

If you already have an account in MyChart with another healthcare system, you can connect the account to your LCMC Health Patient Portal account in a few easy steps.

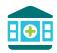

## **Linking organizations**

- Log in to your LCMC Health Patient Portal account
- 2 Click **Explore** in the upper left
- 3 Click Link Account
- Verify your information by logging into this account (this is a one-time step to link the two accounts together).
- Once your accounts are linked, you will see both accounts on your LCMC Health Patient Portal homepage.
- You can switch between both accounts by clicking "switch organization" at the top.

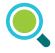

## Don't see your organization?

Depending on your healthcare provider's version of MyChart, linking accounts may not be available to you yet. View a list of participating organizations (www.epic.com/happytogether). If you see your provider's organization at the list, give your LCMC Health provider's practice a call and they can add it to your account.

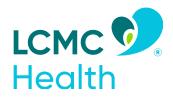

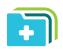

## Reviewing outside information in the LCMC Health Patient Portal

Once your accounts are linked, medical records in your chart will be indicated with an  $\mathcal{C}$  next to that visit in your medical chart. The same icon is also used in the labs tab or any place where we received information from an outside organization.

- 1 Go to LCMChealth.org/patientportal
- You can navigate to your past visits, or labs section and see this same icon if you hover over the icon it shows which organization sent the information.

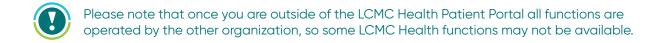

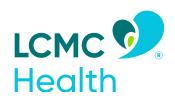